## How to Book Classes in the Mindbody App

If you do not have a Mindbody username/password or you have not yet downloaded the app, call Erin at (216) 342-5786

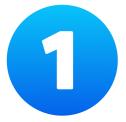

#### Open the Mindbody App

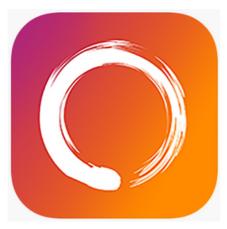

This is the icon you will want to look for on your phone

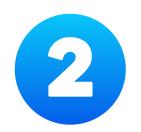

### Click on "Favorites"

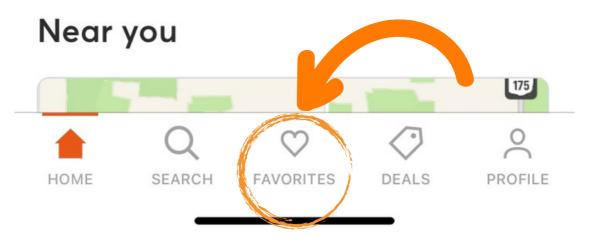

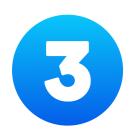

## Click on "InMotion"

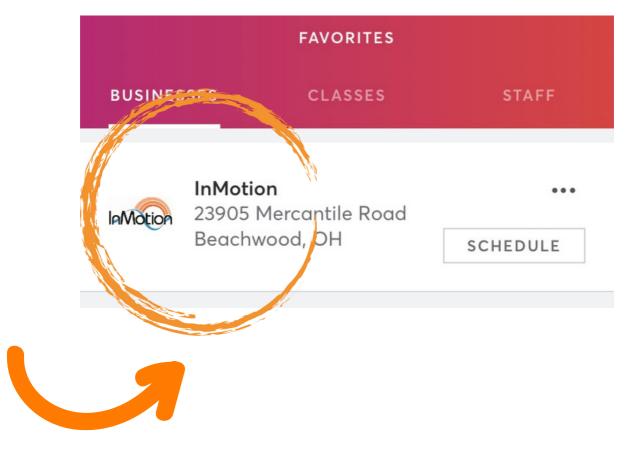

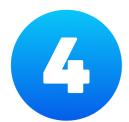

#### Click on "View Schedule"

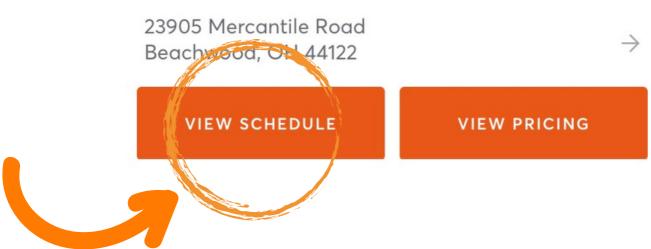

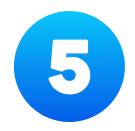

## Click on the date that you want to sign up for classes

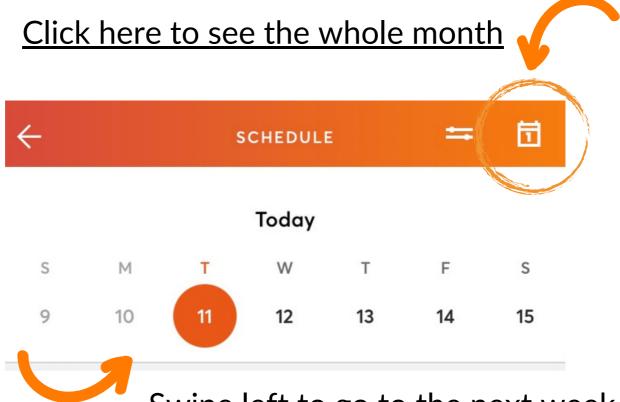

Swipe left to go to the next week

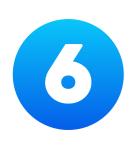

# Once you are on the correct date, the schedule for that day will be listed:

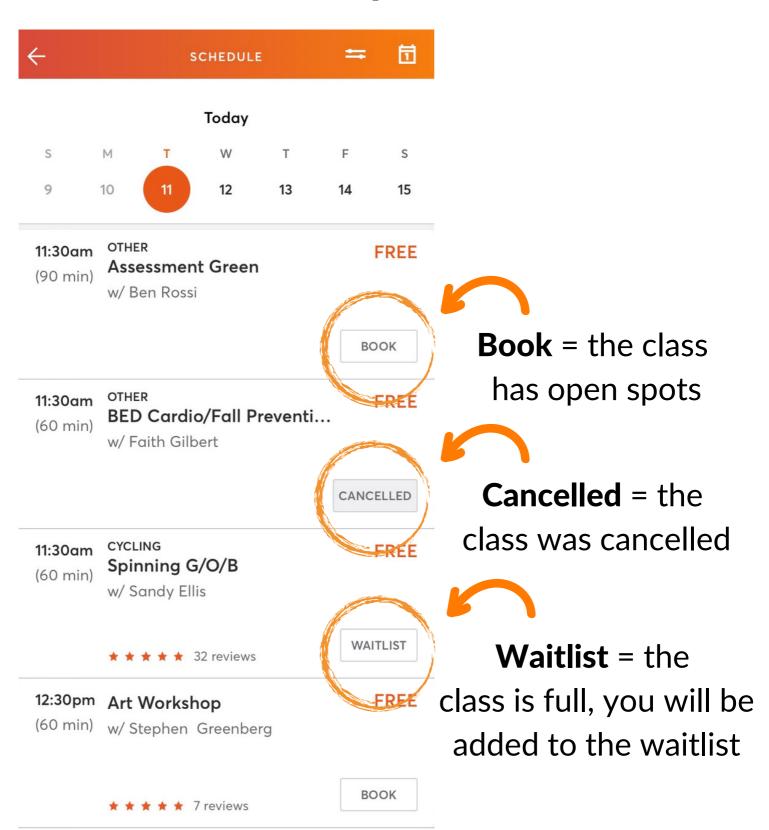

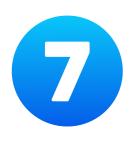

# If you would like to schedule a class, hit "Book" for the appropriate class:

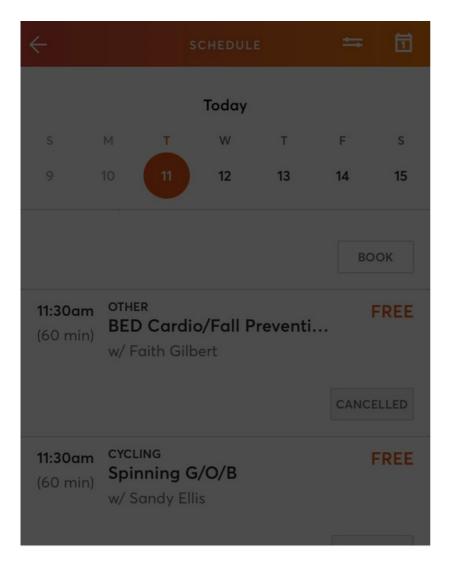

#### Art Workshop

InMotion - 0.02mi

Tuesday, Apr 11 12:30 - 1:30pm w/ Stephen Greenberg

This class is free!

воок

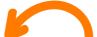

You will see this screen

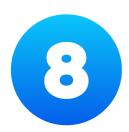

# If you would like to schedule a class that is full, hit "Waitlist" for the appropriate class:

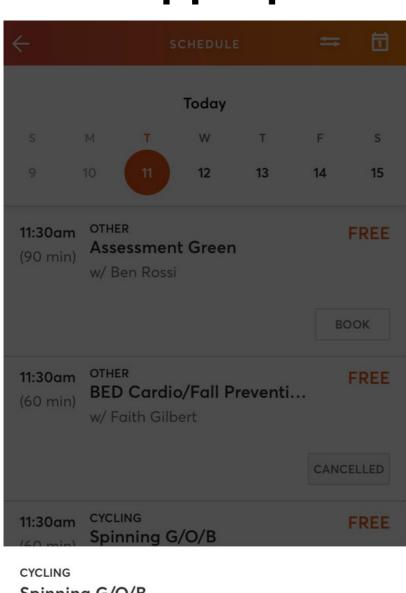

Spinning G/O/B
InMotion - 0.02mi
Tuesday, Apr 11
11:30 - 12:30pm w/ Sandy Ellis

This class is free!

WAITLIST

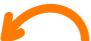

You will see this screen

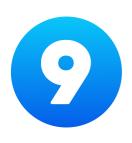

## After hitting "Book" or "Waitlist" again, you will receive a confirmation:

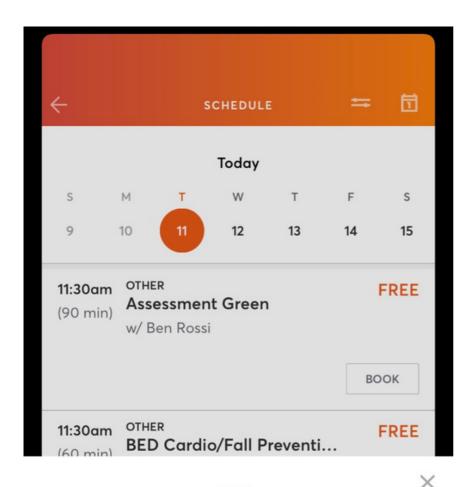

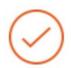

Enjoy your class!

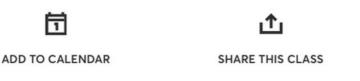

Deals

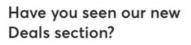

Get access to exclusive deals and more from the best brands!

View deals

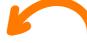

Confirmation message

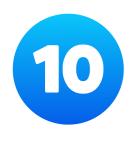

## Sometimes when trying to book a class, it will ask you for additional information.

After you provide the requested information, you will be able to book or waitlist the class.

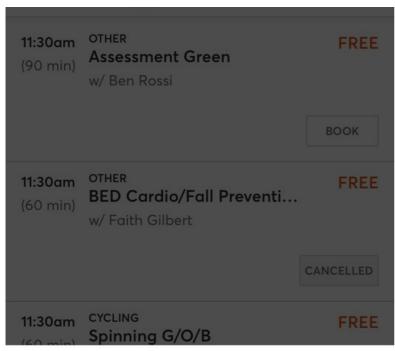

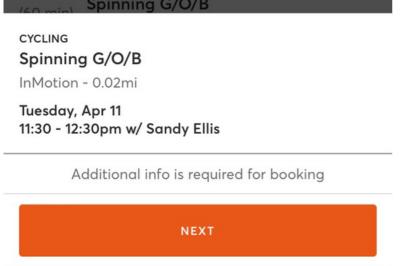

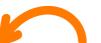

Click "Next" to provide additional info required for booking

# If you would like to see your entire schedule after registering for classes, follow these steps:

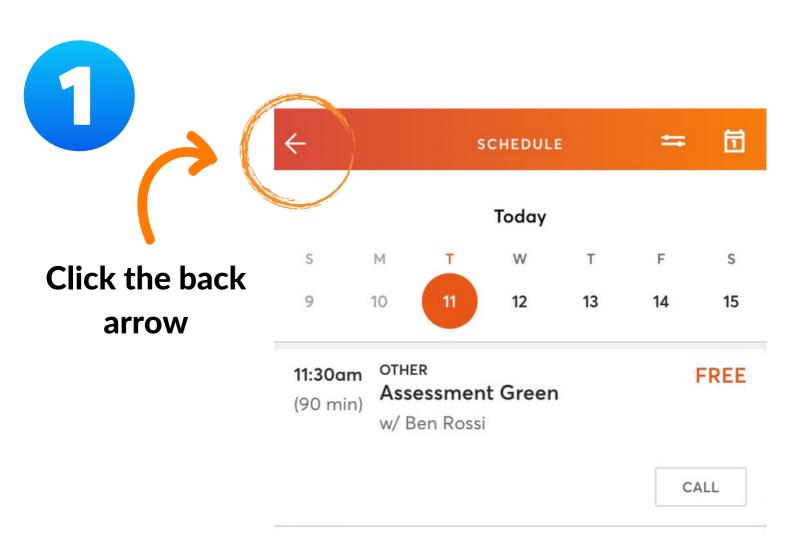

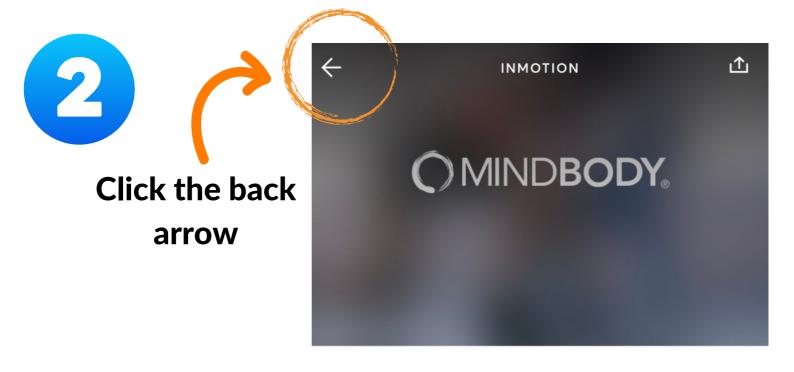

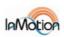

#### **InMotion**

23905 Mercantile Road Beachwood, OH 44122 InMotion - 0.02mi away

★ ★ ★ ★ 214 reviews

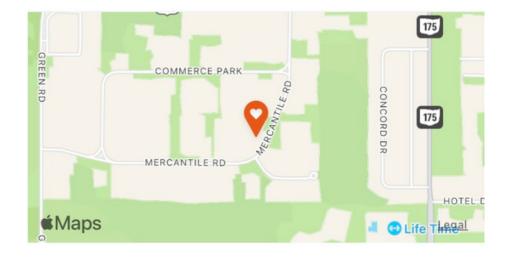

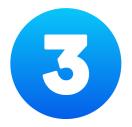

#### Click on "Profile"

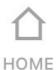

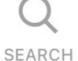

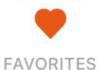

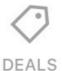

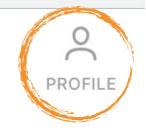

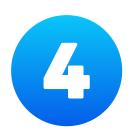

## Look under "Upcoming" for your entire class schedule:

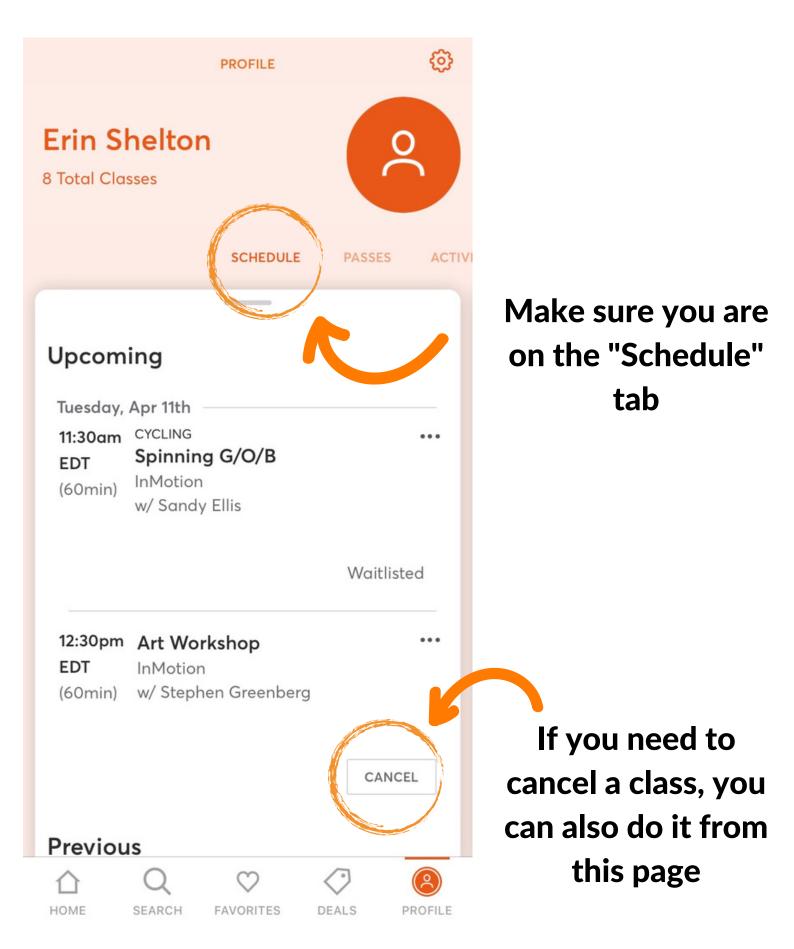